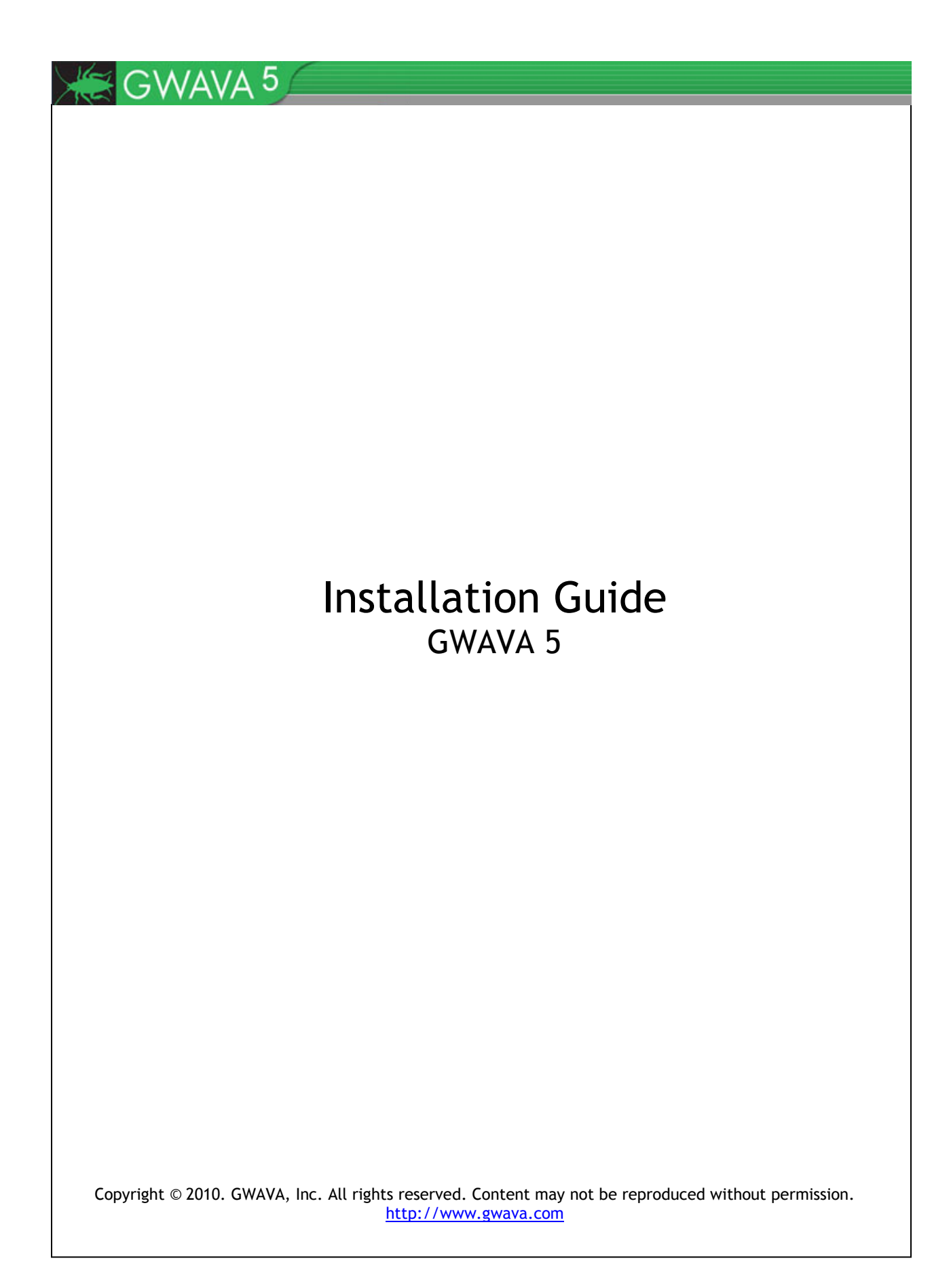

#### Copyright Notices

The content of this manual is for informational use only and may change without notice. GWAVA Inc. assumes no responsibility or liability for any errors or inaccuracies that may appear in this documentation. GroupWise and WebAccess are registered trademarks of Novell, and copyrighted by Novell. Windows is copyrighted by Microsoft.

© 2005 GWAVA Inc. All rights reserved.

WASP® and GWAVA ® are registered trademarks of GWAVA Inc.

GroupWise® and WebAccess® are registered trademarks of Novell, Inc.

## **Overview**

GWAVA 5 is a complete solution package for protecting email systems from viruses, spam, and undesired content. Though initially designed to integrate with Novell GroupWise mail systems, GWAVA 5 has the ability to act as an SMTP proxy to scan, filer, and monitor all mail systems. GWAVA 5 can be installed on either a Windows or a Linux server, and is also available in a linux-based appliance image.

The install and activation of GWAVA 5 requires the use of a Java executable file to install on either platform.

# **Licensing**

GWAVA 5 may be run as a trial for a period of 30 days before a license is required. The trial period of GWAVA 5 is full featured for a complete experience of what GWAVA 5 has to offer, however, after the 30 day period, mail will no longer be scanned and GWAVA 5 will not function until a license is purchased and applied to the GWAVA 5 system.

To purchase or acquire a license for the GWAVA 5 system, contact a sales representative for your area or obtain a license by visitin[g https://licenses.gwava.com/](https://licenses.gwava.com/)

# **Support**

GWAVA 5 support may be found at: Online: [http://support.gwava.com](http://support.gwava.com/) Email: [support@gwava.com](mailto:support@gwava.com) Telephone: +1-801-437-5678 (Monday to Friday, 9:00 AM – 5:00 PM Eastern Standard Time)

# **Obtaining GWAVA 5**

GWAVA 5 may be downloaded from <http://www.gwava.com/trial-downloads-of-gwava-products.html#c7138> or it may be obtained by contacting your sales representative. Please see <http://www.gwava.com/company/contact-us.html> to locate a sales representative for your area.

# **Minimum System Requirements**

Supported Operating Systems: (with appropriate Java installed) **Linux** Novell Open Enterprise Server 2.x (Linux) SUSE Linux Enterprise Server 10.x SUSE Linux Enterprise Server 11.x

#### **Windows**

Windows 2003 Server Windows 2008 Server

#### **Hardware Recommendations:**

Hardware recommendations are made according to approximate system load, and are dependent on OS and configuration type. General configuration settings are assumed. All RAM recommendations are for existing, unused ram, not total system RAM. (If connection dropping is used on an SMTP scanner, the expected performance rises significantly.)

3,000 Messages per hour

- Modern Multi-core 2.4 GHz Processor
- 1.5 GB Free RAM
- 40 GB Hard Drive space

10,000 Messages per hour

- Modern Xeon / Opteron Class 3 GHz Processor
- 4 GB Free RAM
- 100 GB Hard Drive space

#### **Supported GroupWise Versions** (For GroupWise integration)

GroupWise 5.5 SP 5 (non-EP) GroupWise 5.5 SP 5 (EP) GroupWise 6.0 SP 4 GroupWise 6.5 SP 2 GroupWise 7.0 SP 3 GroupWise 8.0 SP 2

# **Installation**

Download or copy the GWAVA 5 installation files to the desired server. GWAVA 5 is installed on both Windows and Linux using a unified installation package. To start the installation Java must be installed.

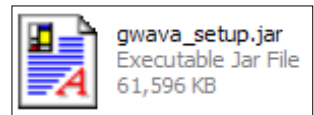

In Windows, double click on the GwavaSetup.<br/>build#>.jar to initiate the installation program.

For Linux, if your system has associated .jar files to be run automatically with your java system, you may simply double-click the icon on the desktop. Otherwise, and for most systems, you must open a terminal in the GUI and run the installer from the command line using the following command:

## java-jar gwava setup.jar

Once the installer is run, you should be greeted by the following screens.

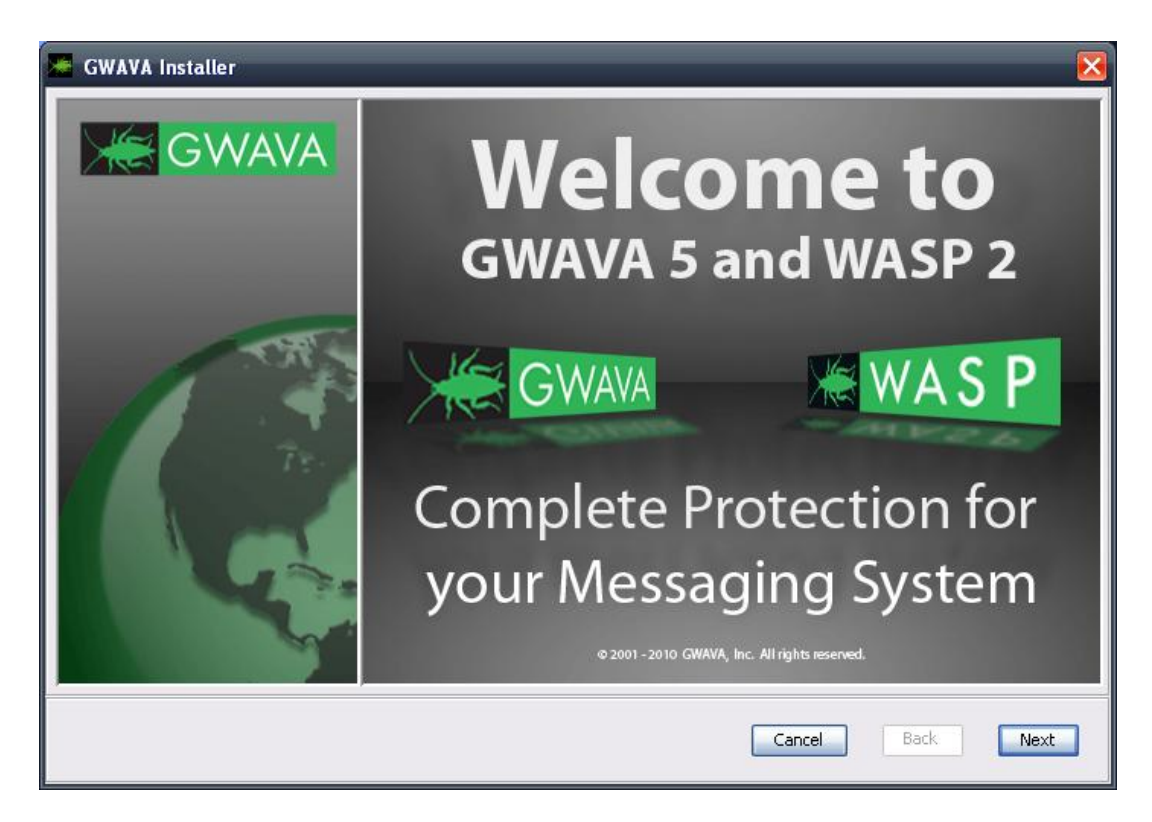

Click 'Next' to continue.

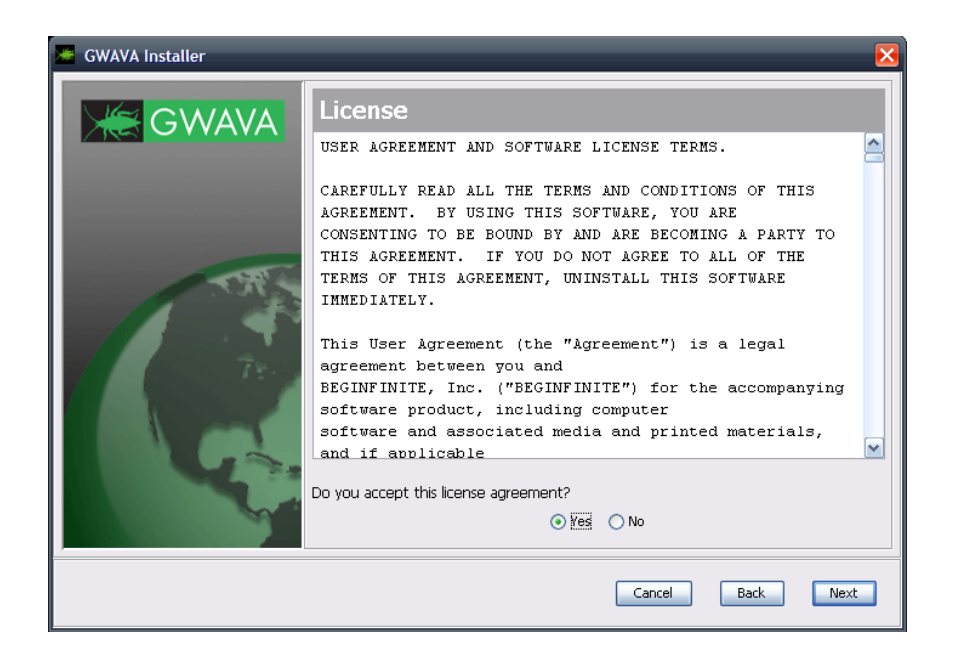

Specify that you agree to the license and click 'Next' to continue.

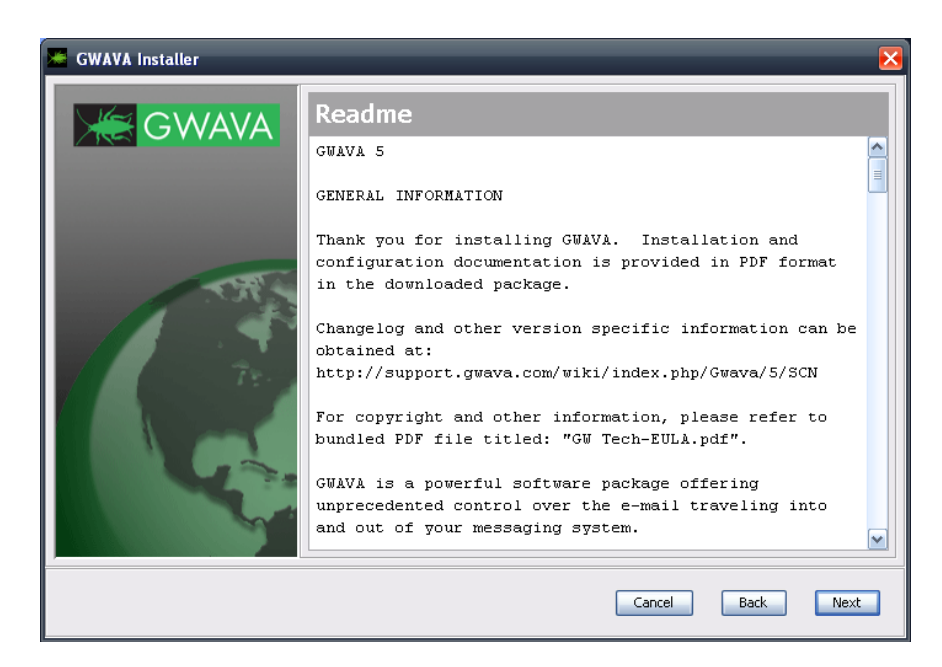

The Readme provides important change and feature information. Please read then select 'Next' to continue.

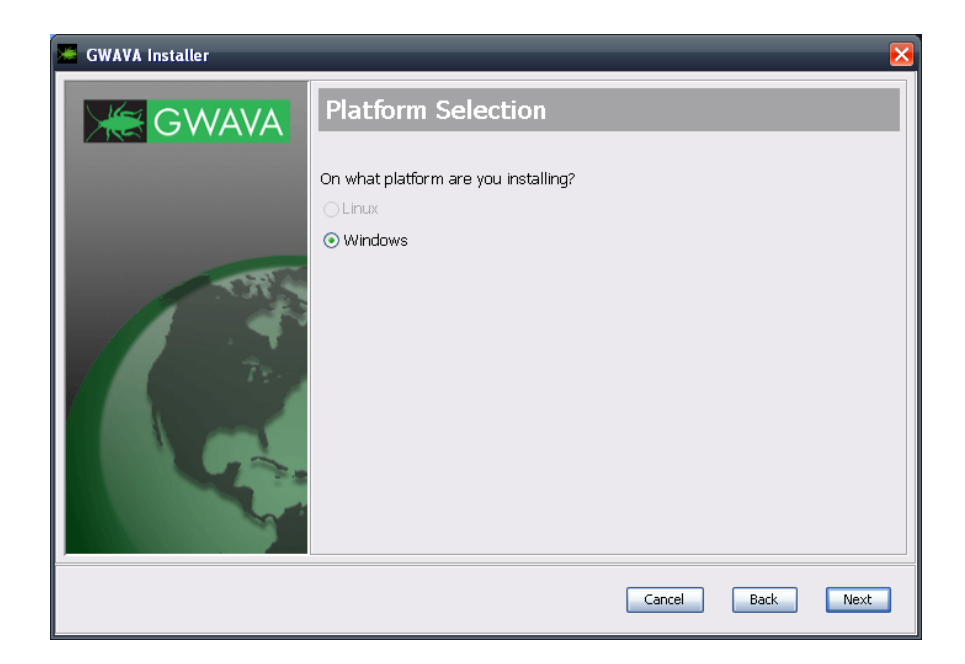

From Windows, the Linux installation platform will not be available, and vice versa. If installing to Linux, perform the Linux install on the local machine. Verify that the installer detected the correct platform and select 'Next'.

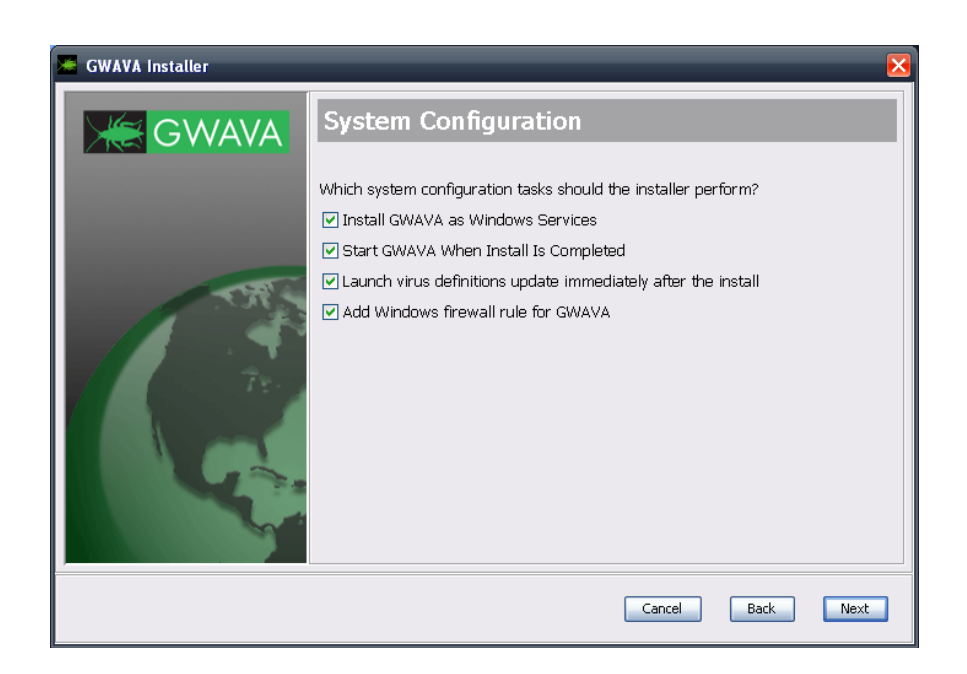

On Linux the installer can modify the default runlevel, to make GWAVA automatically run on system boot. On Windows, the installer may set GWAVA to run as a system service and automatically start. The option to update the antivirus definitions immediately after install is recommended, but not required. Select your settings, and click 'Next'.

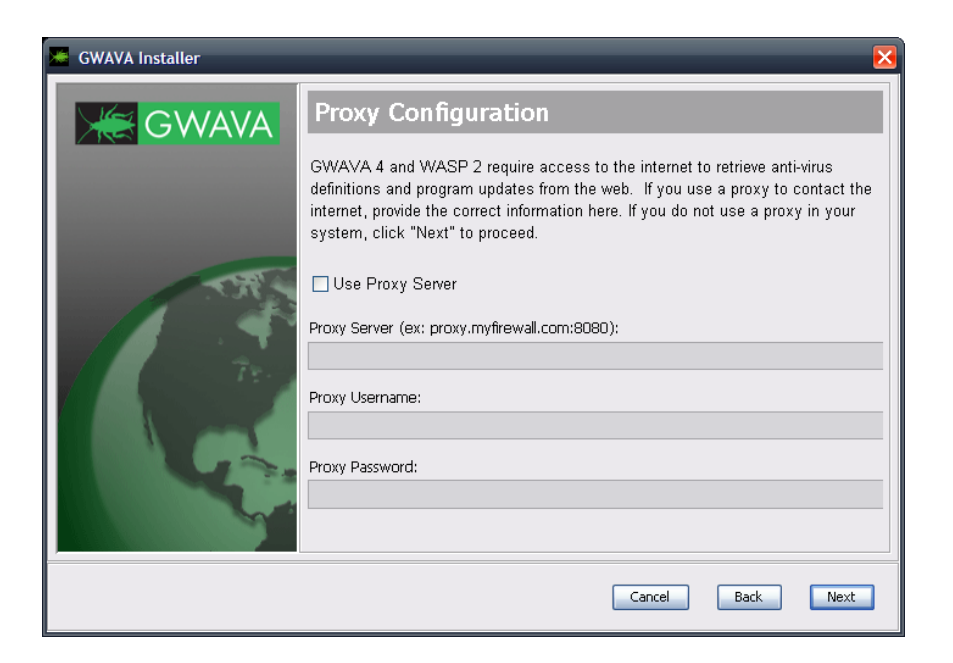

GWAVA 5 receives program updates and virus definitions from the internet, and must have access to the internet for the updates to work. If your system uses a firewall or a proxy that utilizes a login to receive port 80 access to the internet, specify it here. This is critical to keep your system up to date.

If you do not use a proxy or login to connect to the internet, leave the settings blank, and select 'Next'.

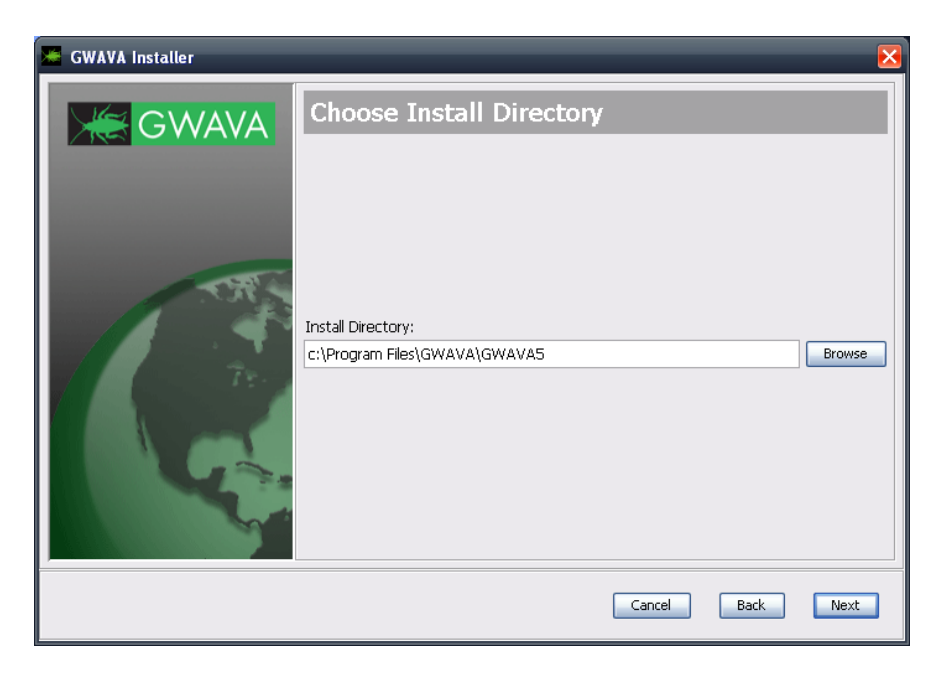

You will be asked to select the GWAVA 5 installation directory. The default for Windows is shown. Linux defaults to "/opt/beginfinite/gwava".

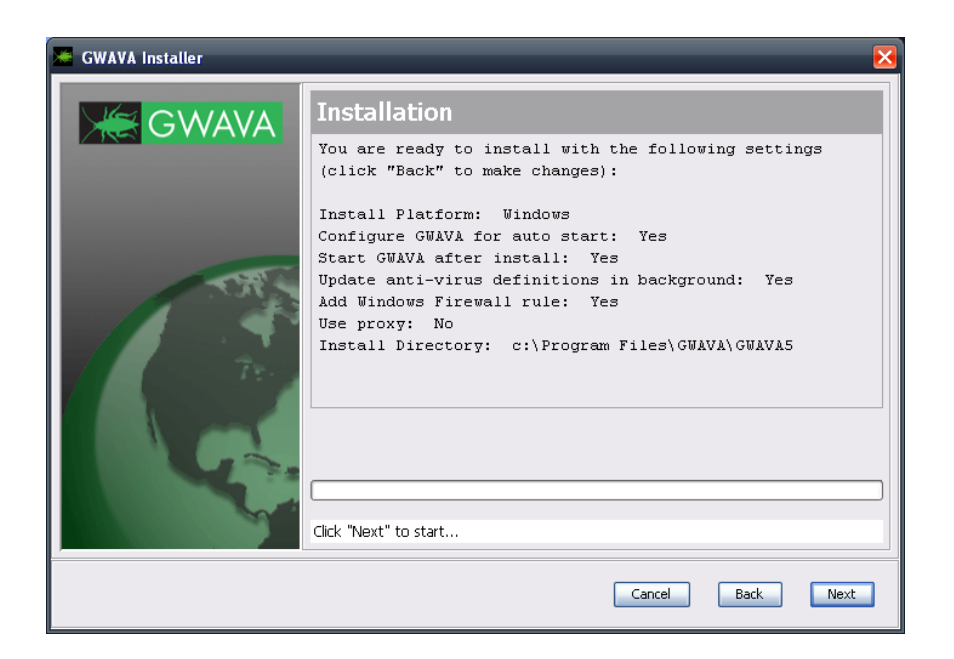

The installer now asks to verify all your provided settings. Double check all your settings. Once you click 'Next', all files will be copied to the system. This is your last chance to cancel the installation before the installation is performed. Select 'Next' to begin the install.

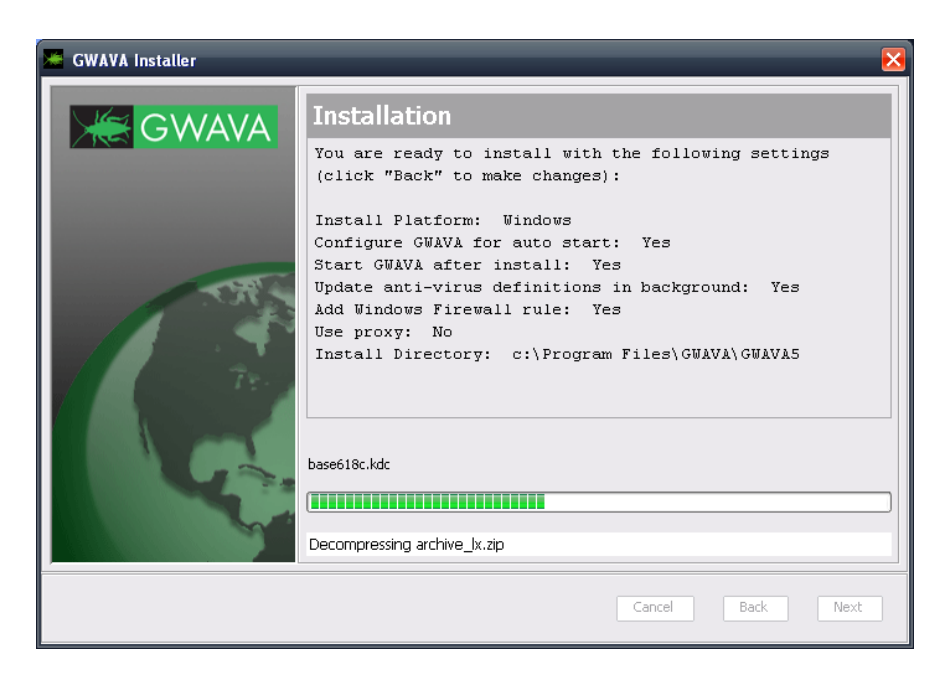

Once the installation starts, it may take a while to complete. The status bar shows the status of the current action, and not the completed status of the total installation.

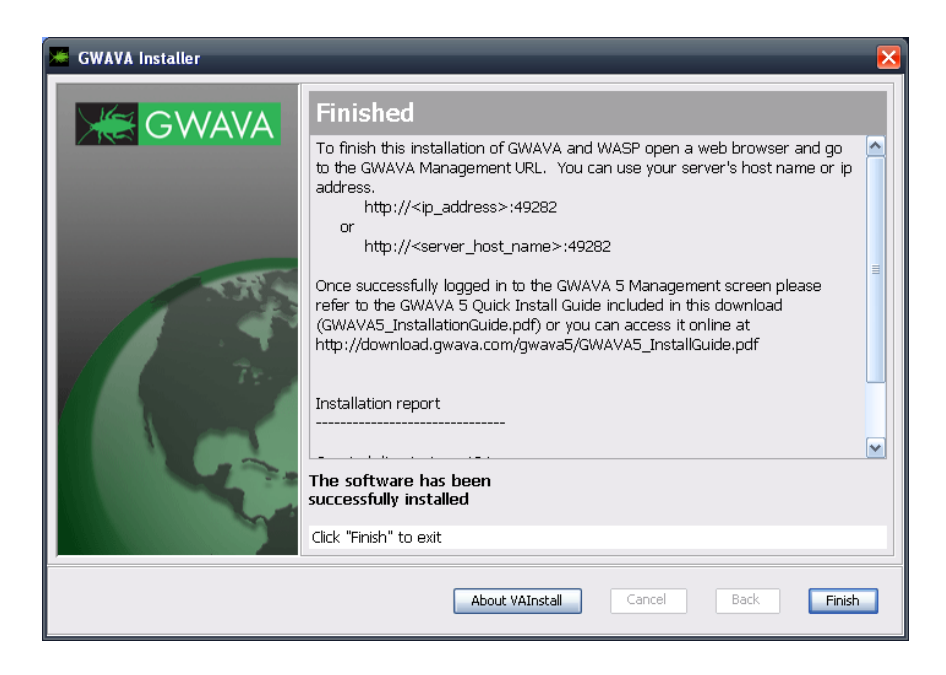

Once the installation has completed, you will be given a report of the installation status and connection information.

If you selected to update the antivirus definitions immediately after the install completes, the virus update will begin. Internet access must be available for the virus update to complete, and it may take several minutes.

When you have completed the install, click 'Finish'.

Start your server, (if it was not selected to be automatically running), then connect to the web management console. On Windows, by default the GWAVA 5 server is run as a system service. On Linux, the default commands for stopping and starting linux are: Linux:

rcgwavaman start

rcgwavaman stop

GWAVA 5 is installed, but must be activated.

To continue, make sure that the GWAVA 5 service is running and then open a browser and continue to the setup and server activation by going to:

http://<server\_ip>:49282

# **GWAVA 5 Server Activation**

From your workstation, enter the URL http://<your\_server \_ip>:49282. For example: [http://192.168.10.60:49282](http://192.168.10.60:49282/), then click 'Go' or press ENTER.

Choose the default, 'this is a new GWAVA server' and click 'Continue'

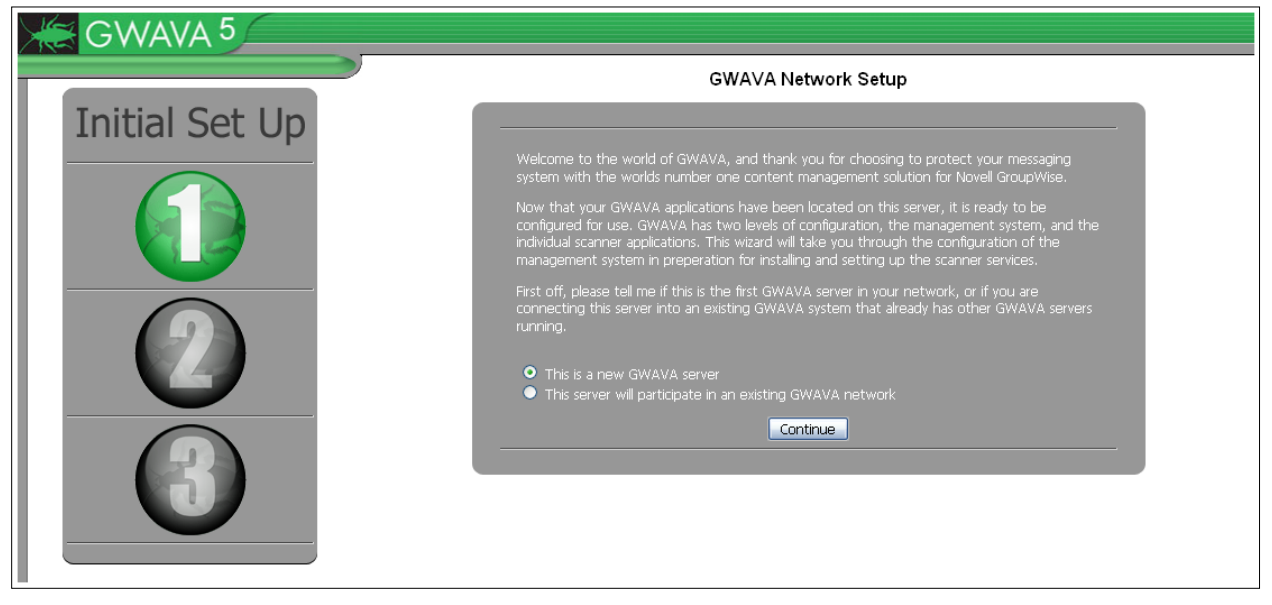

#### Enter the requested information for your environment.

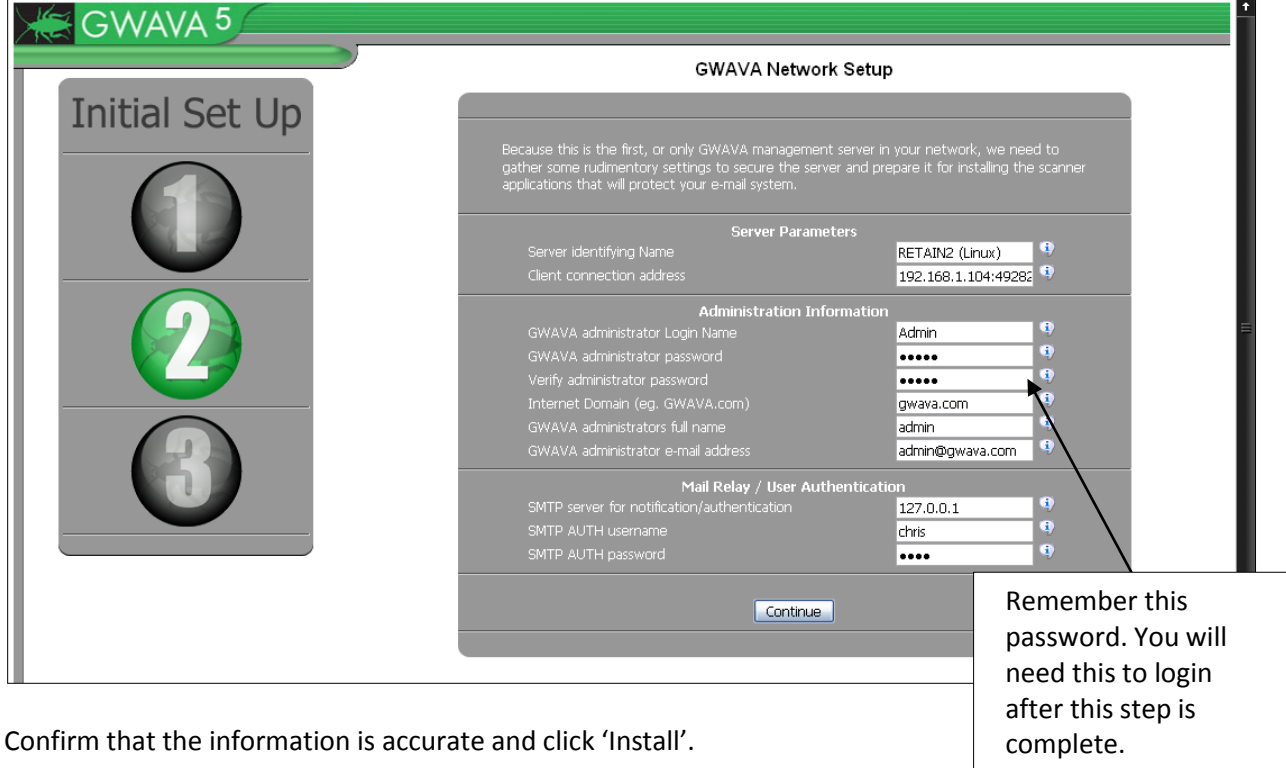

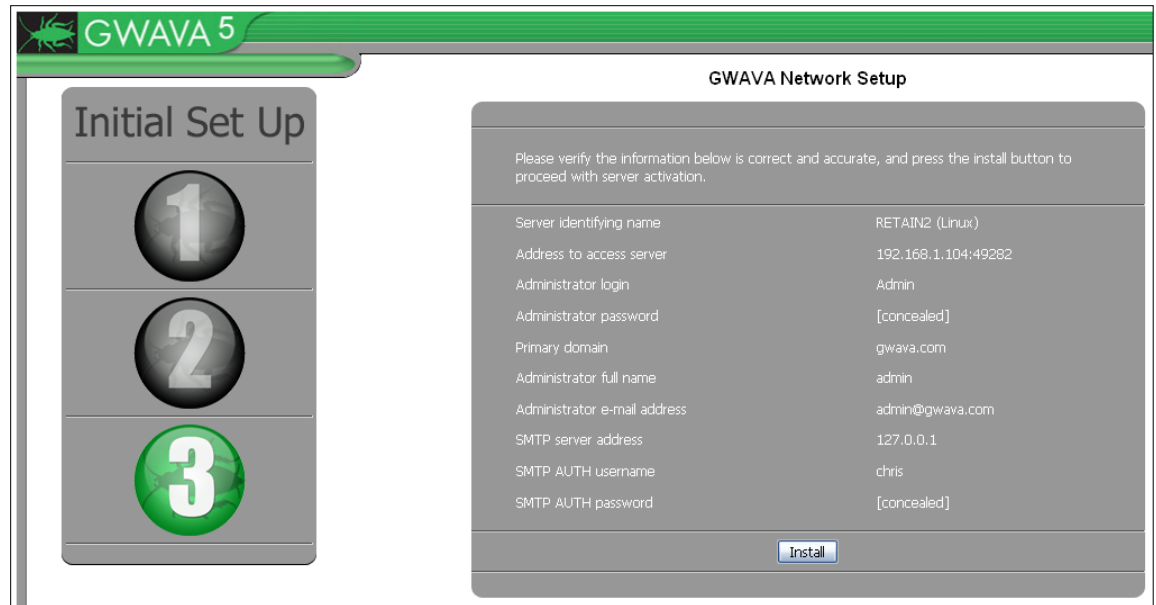

After the server has been activated, the following screen should appear. You should see a login prompt to the web interface in the future.

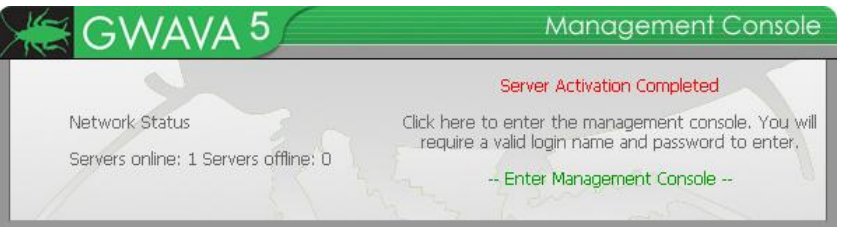

Now that the server is activated, we can proceed with creating the desired scanners and scanner configuration. See the Administration guide for all configuration and scanner creation instructions.

To connect to the GWAVA 5 Management Console in the future, open any browser that has access to the server and type the URL http://<server\_ip>:49282

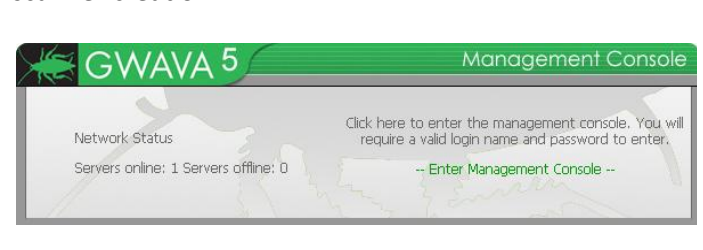

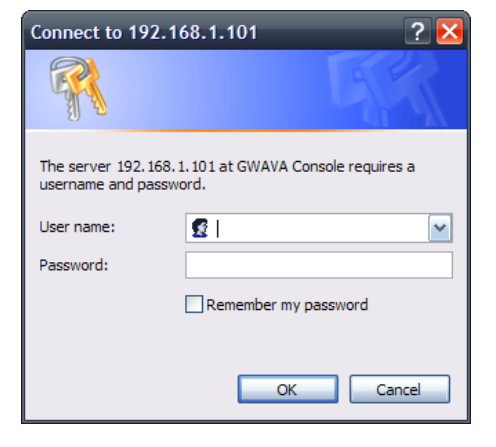

Log into your GWAVA 5 Management Console to being scanner creation